# **COLIBRIS**

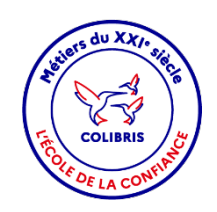

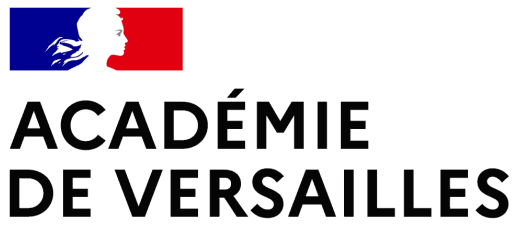

Liberté Égalité Fraternité

> **Division** des personnels enseignants

Prise en charge financière par la Division des Personnels Enseignants de l'académie de Versailles

**Mode opératoire – Enseignants et assimilés titulaires**

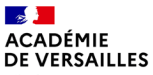

**Objectif du document et table des matières**

Division des personnels enseignants

## **Objectif**

Ce document est à **destination des agents** souhaitant le versement de leur traitement dans les meilleurs délais.

Ce document permet également de **faciliterla prise en main de l'outil COLIBRIS** et de sa fonctionnalité,

#### **Table des matières**

#### **Contexte**

----------------------

- **1|** Accéder au formulaire
- **2|** Renseigner le formulaire de prise en charge financière
- **3|** Valider l'envoi du formulaire et déposer les pièces justificatives
- **4|** Suivre le traitement de mon dossier

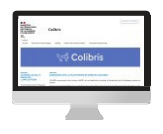

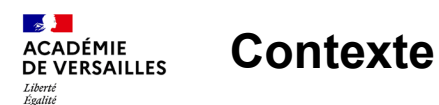

Division des personnels enseignants

Fraternité

Garantir, à tout nouveau personnel affecté dans l'académie de Versailles, le versement de son traitement dans les délais les plus brefs exige une forte implication des services gestionnaires de la paye mais aussi des agents eux-mêmes.

Pour tenir cet objectif, je souhaite attirer l'attention des personnels concernés sur la constitution de leur dossier de prise en charge et sa transmission aux services gestionnaires.

Les dossiers doivent être déposés et complétés le plus rapidement possible.

Pour les titulaires : la paie du mois de **septembre 2023** est gérée par l'académie d'origine, sauf si celle-ci n'assurait pas votre rémunération (ex: si vous étiez en disponibilité, en congé parental). Une régularisation éventuelle interviendra dans les prochains mois.

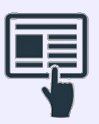

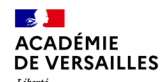

## **1| Accéder au formulaire**

Division des personnels enseignants

> Pour accéder à votre démarche, rendez-vous sur la circulaire ou le courriel envoyé par la Division des Personnels Enseignants (DPE).

#### Je suis titulaire entrant dans l'académie

<http://acver.fr/dpe-pec-tit>

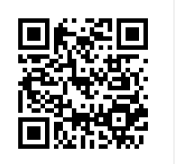

Je suis connu de l'administration, je vais uniquement devoir remplir un dossier financier.

Astuces

*Vous pourrez suivre votre dossier en cours depuis la page<https://demarches.ac-versailles.fr/> grâce au code de suivi qui vous aura été communiqué automatiquement par mail.*

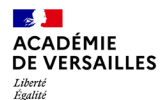

Fraternité

## **2| Renseigner le formulaire de prise en charge financière**

Division des personnels enseignants **Préparer les éléments nécessaires**

Une page d'introduction s'affiche.

Merci de bien vouloir vérifier que vous utilisez **1**le bon formulaire.

2 Indiquez votre corps et votre discipline

**3** Cliquez sur « Suivant »

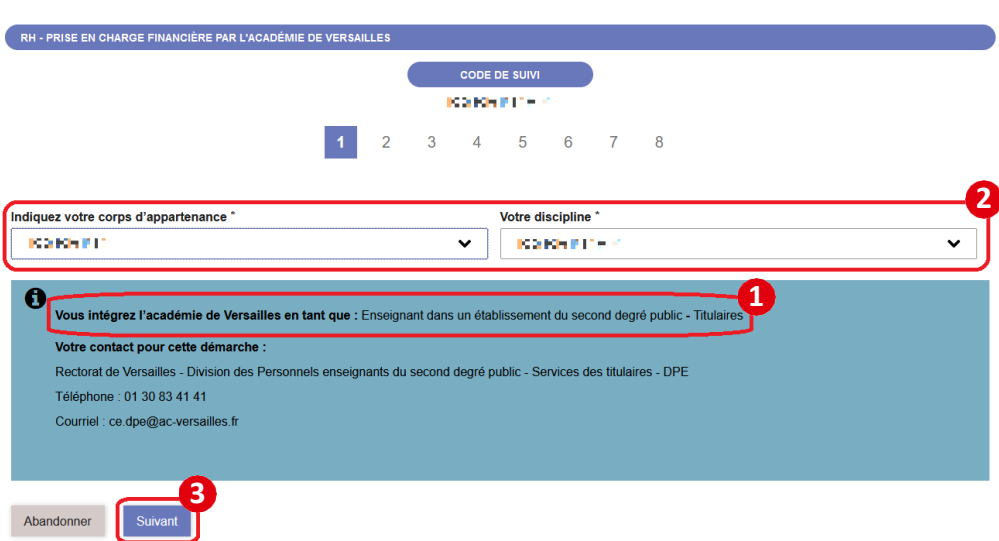

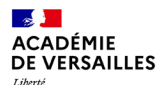

## **2| Renseigner le formulaire de prise en charge financière**

Division des personnels enseignants **Renseigner vos informations**

Sur les prochaines pages, des informations diverses vous seront demandées:

- **1** Vos **informations personnelles**
- Vos **coordonnées 2**
- **3** Votre **situation familiale**
- Votre **activité professionnelle 4**
- **5** Informations concernant **votre dernier poste dans la fonction publique** ( = précédente affectation)

\**Les champs avec une astérisque sont à renseigner obligatoirement.*

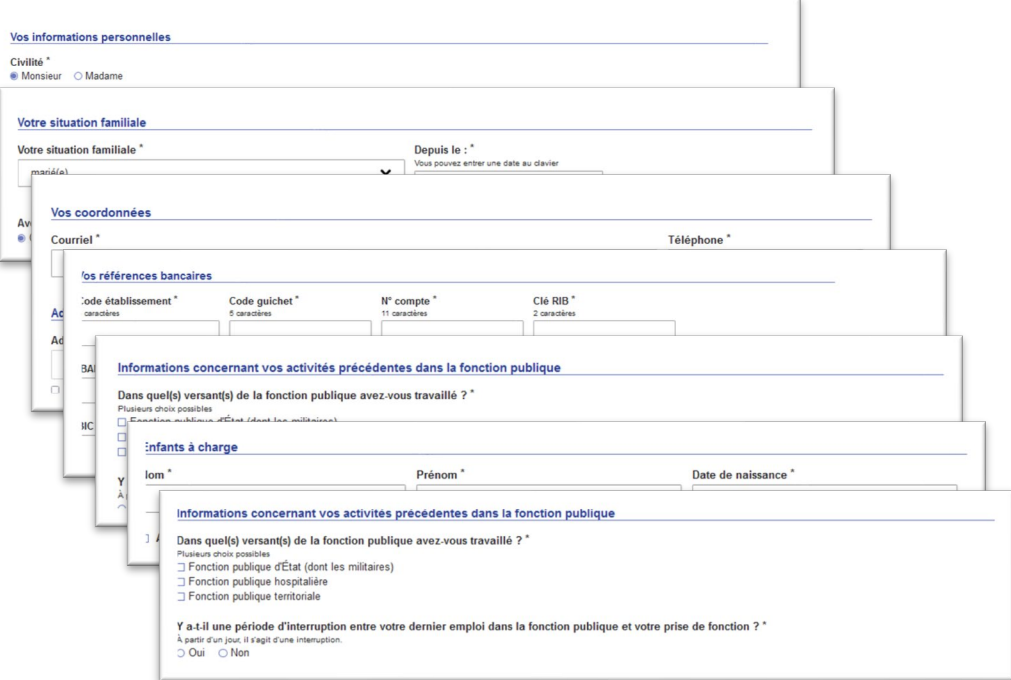

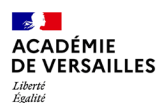

Fraternité

## **3| Valider l'envoi du formulaire et déposer les pièces justificatives**

Division des personnels enseignants

> A la fin du formulaire, une page récapitulative apparaît pour vous confirmer que votre demande est bien enregistrée.

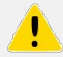

Pour la prise en compte de votre demande, il faut :

Vérifiez les fiches de prise en charge financière qui **1** ont été générées

Cliquez sur « **Je valide les informations …** » si les **2** informations saisies sont correctes ou sur « **Modifier mon dossier** » si vous remarquez une erreur dans le récapitulatif ou si vous souhaitez modifier un élément sur une des pages.

Un récapitulatif des pièces à déposer s'affiche. **3** Cliquez sur « **Déposer vos pièces justificatives** »

- Déposez vos pièces justificatives **4**
- Cliquez sur « Valider » **5**

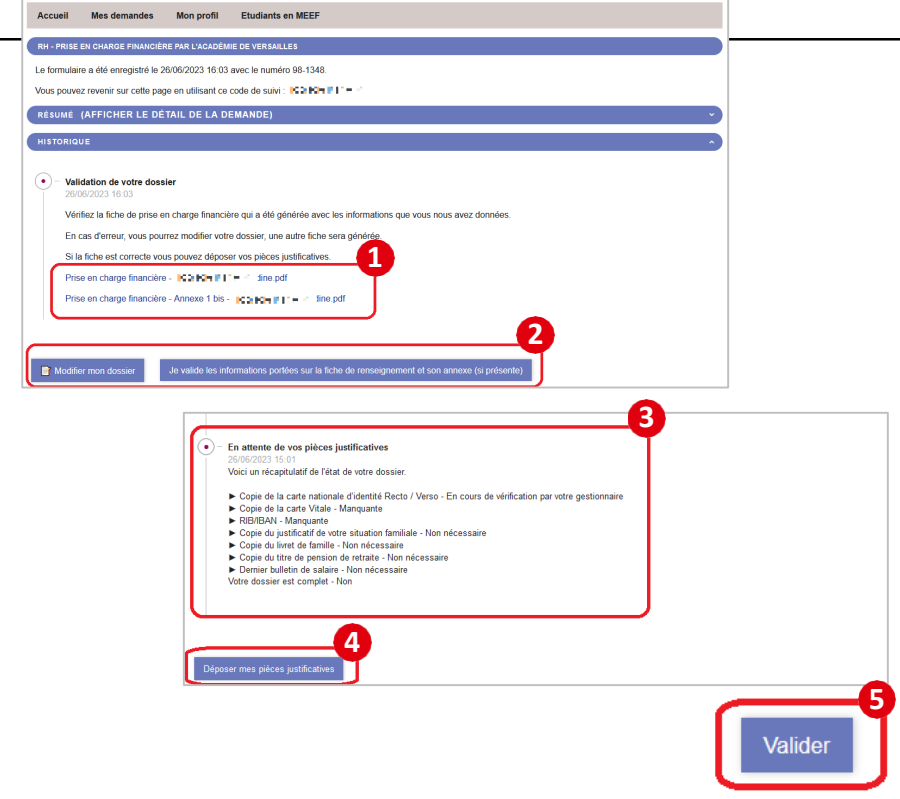

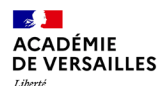

## **4| Suivre le traitement de mon dossier**

Division des personnels enseignants

> Une fois votre dossier soumis, **vous pouvez y accéder à tout moment** grâce au **code de suivi** qui vous a été communiqué.

Pour l'accès depuis le bandeau **Code de suivi** du portail d'accueil :

À gauche de la page d'accueil, indiquez **1** le code de suivi puis cliquez sur « Valider ».

Vous visualisez alors le récapitulatif et le **2** statut de votre demande. Vous pouvez aussi, à tout moment, déposer de nouveau document.

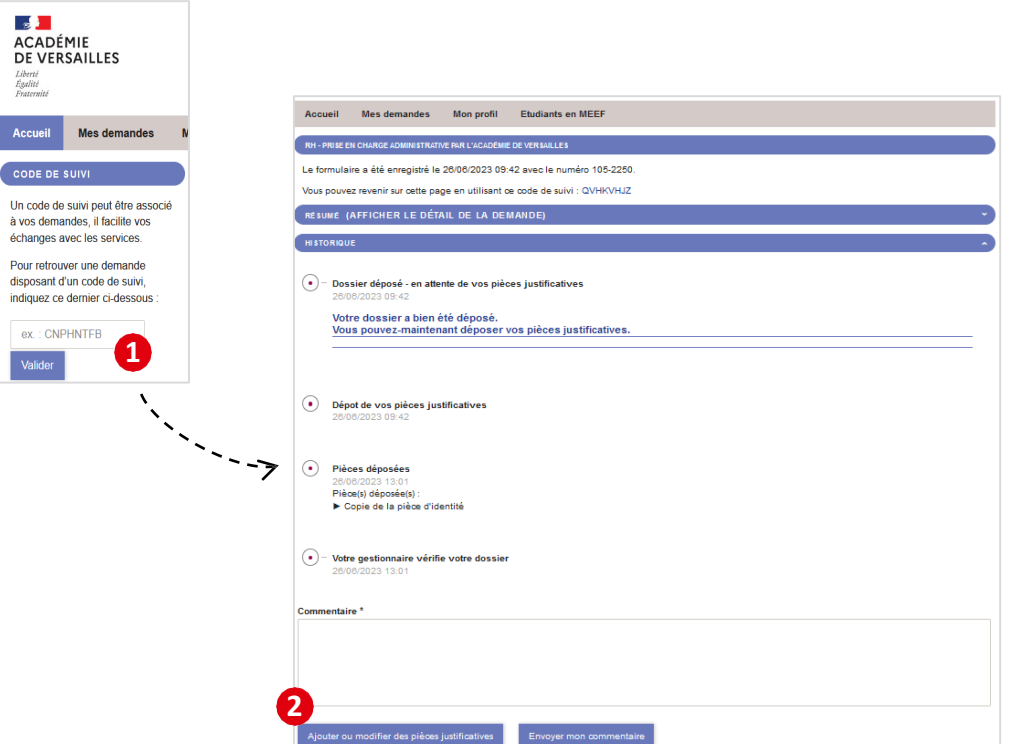